# || Parallels'

### **[Manage Awingu in Parallels My Account](http://kb.parallels.com/en/129727)**

• Parallels Secure Workspace

### **Information**

If you activated Awingu at the legacy license portal [my.awingu.com,](https://my.awingu.com) all information about licenses belonging to your organization can be found in Parallels My Account starting Monday, June 19.

Awingu will work without interruptions, and you do not need to activate it again.

However, to access the registered subscriptions and licenses and to register new ones you will need a Parallels account with the same email that you used at [my.awingu.com](https://my.awingu.com)

### **Register Parallels My Account**

To register at Parallels My Account:

- 1. Visit Parallels My Account at [my.parallels.com](https://my.parallels.com)
- 2. Select the I am a new user option.

Note: Do not sign in with a third-party identity provider.

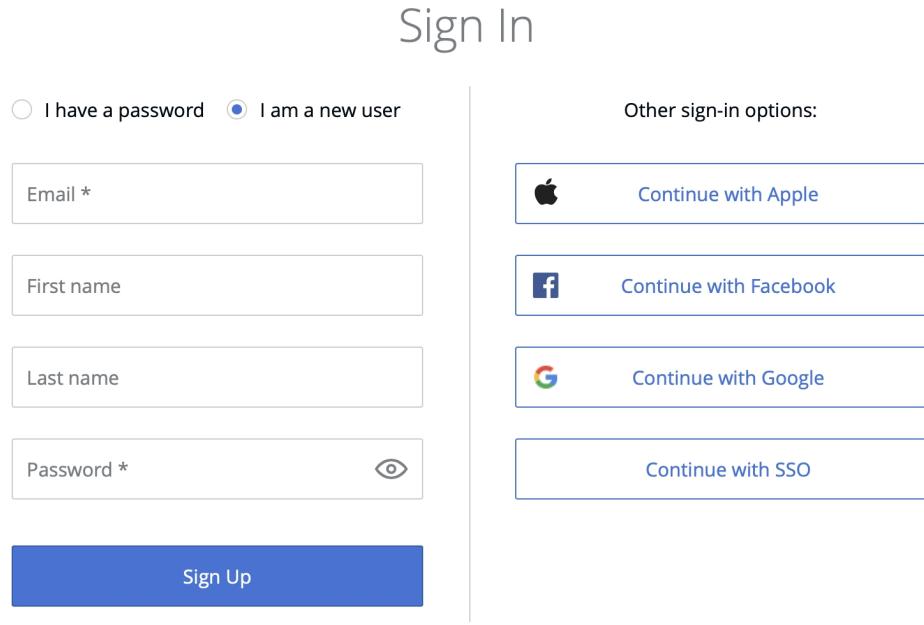

3. Enter your first and last name, email address, and password. Use the same email that you used at my.awingu.com. It is recommended to use a new password.

4. Click Sign Up to continue.

5. You will see a dialog prompting you to read Parallels Privacy Policy and Terms of Use. You will find these documents on the next page. Click Continue.

## Important Information

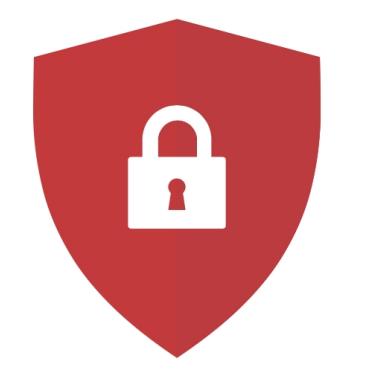

We would like you to learn more about Parallels Privacy Policy and Terms of Use, so that you fully understand what personal information we collect and how we use it in our effort to deliver the best Parallels products and services to you.

In order to continue working with Parallels products and services, read the information on the following pages.

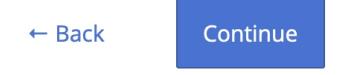

6. Read Parallels Privacy Policy and Terms of Use and if you agree, click I Agree.

7. You will see a Wizard that takes you through the account verification process.

At the same time, you will receive an account confirmation email. Click on the link provided in the email to confirm your identity.

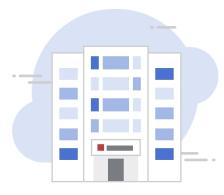

Welcome to the New Awingu Product Home

Awingu is now a part of Parallels-a member of Alludo family. From now on, you will use Parallels My Account for managing your Awingu licenses and communicating with Parallels Support. Your Awingu licenses have already been made available for you.

Complete two simple steps to begin using your account.

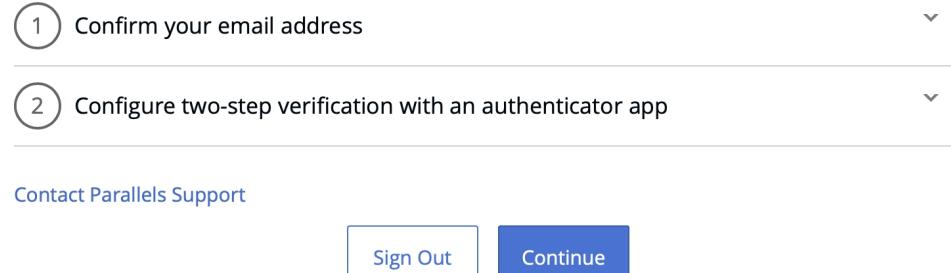

8. After clicking the link, you will be redirected back to Parallels My Account. Return to the tab where you started verification.

9. In the Configure two-step verification with authenticator app section of the Wizard, click Configure Two-Step Verification.

10. Follow the displayed instructions to configure two-step verification and click Verify and Continue.

11. Save one-time rescue codes to a safe place and click OK. You will be redirected back to the Wizard.

12. Click Continue.

After this, you will be automatically added as an account administrator of your organization's business account.

The information about your organization is transferred from  $\frac{my_1}{}$  awingu.com automatically.

You will be able to manage subscriptions and licenses and add new users to your organization's business account.

### **Troubleshooting**

If you cannot see the "Welcome" Wizard as illustrated above after registration or login to the Parallels My Account:

1. Check the My Account Home page (at the top) for the banner informing "**You have 1 awaiting invitation**".

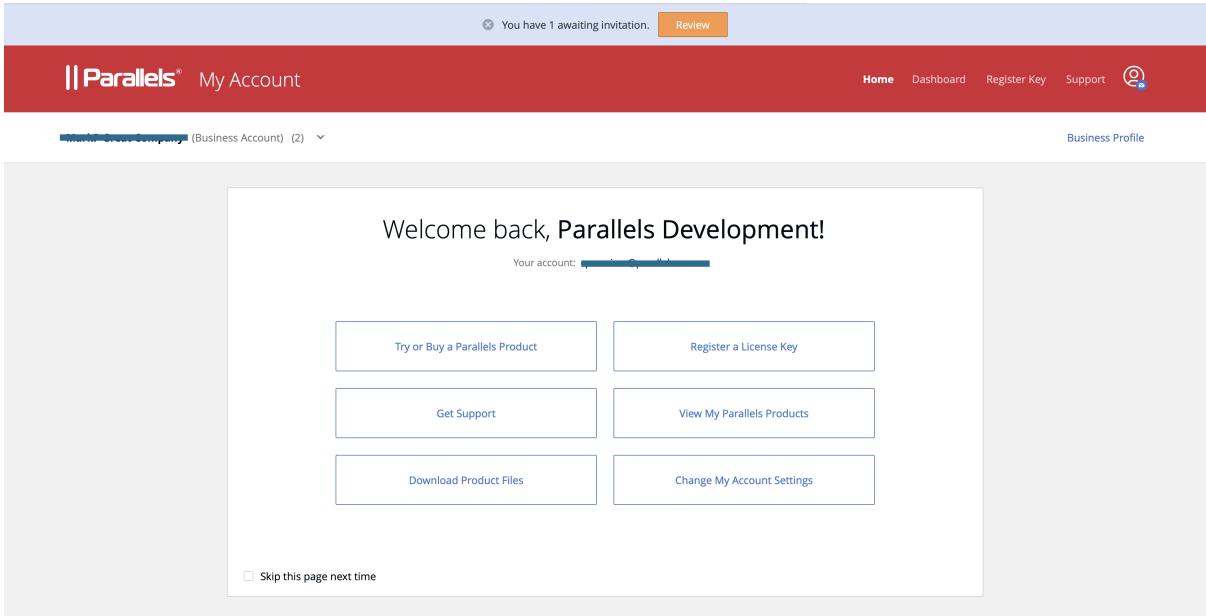

2. If you can see the banner, click 'Review' to open the page with the invitation to your business account moved from [my.awingu.com](http://my.awingu.com).

3. Check the name of your company/organization on the invitation card.

4. Click '**Join Account**' to get access to the business account and the Awingu licenses registered in it.

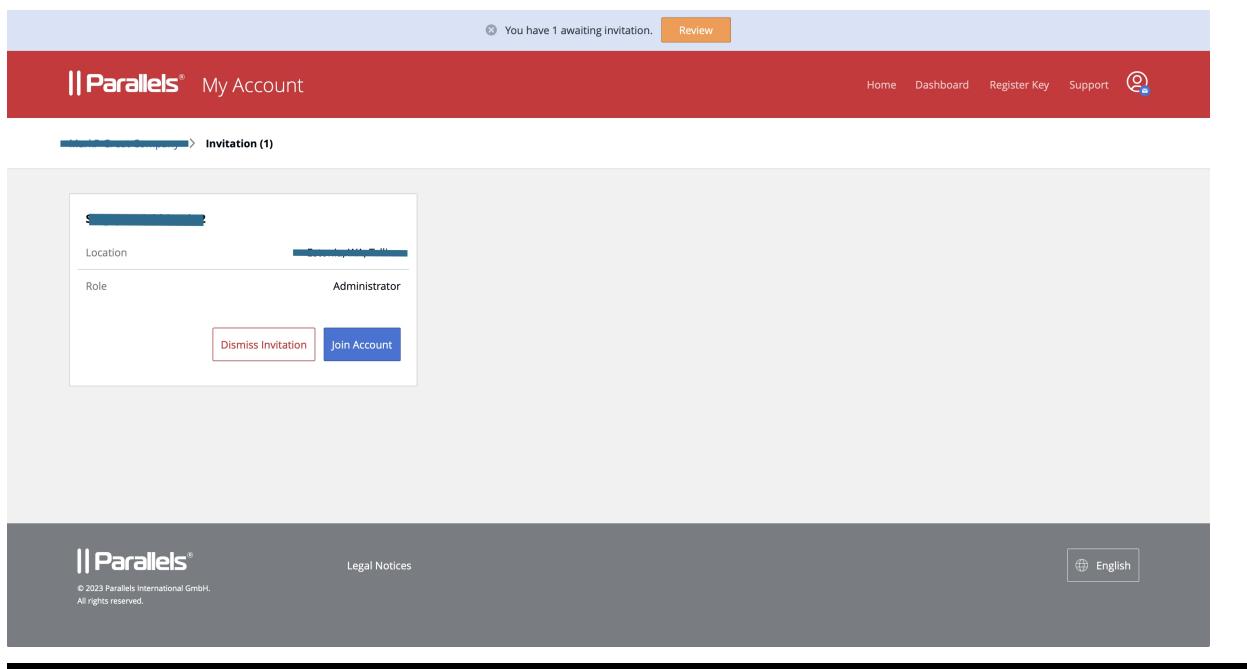

© 2024 Parallels International GmbH. All rights reserved. Parallels, the Parallels logo and Parallels Desktop are registered trademarks of Parallels International GmbH. All other product and company names and logos are the trademarks or registered trademarks of their respective owners.